Step-1: Open your IITGN Email Account and click on the **9 Dots** at the topmost right side and select **Calendar** from the Menu

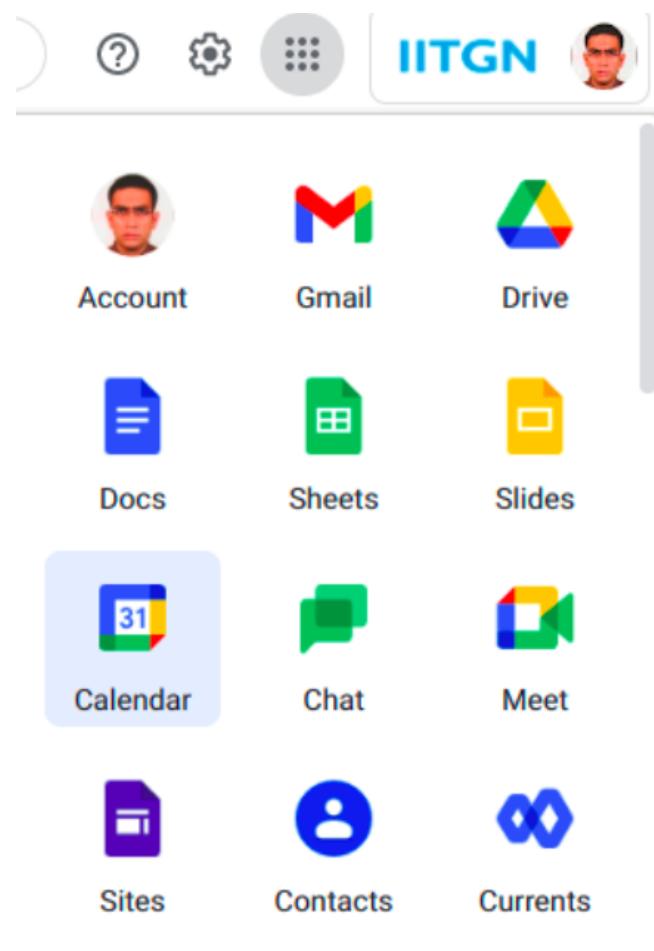

Step-2: Click on the + sign of Other calendars from the left side panel. The click on Browse resources

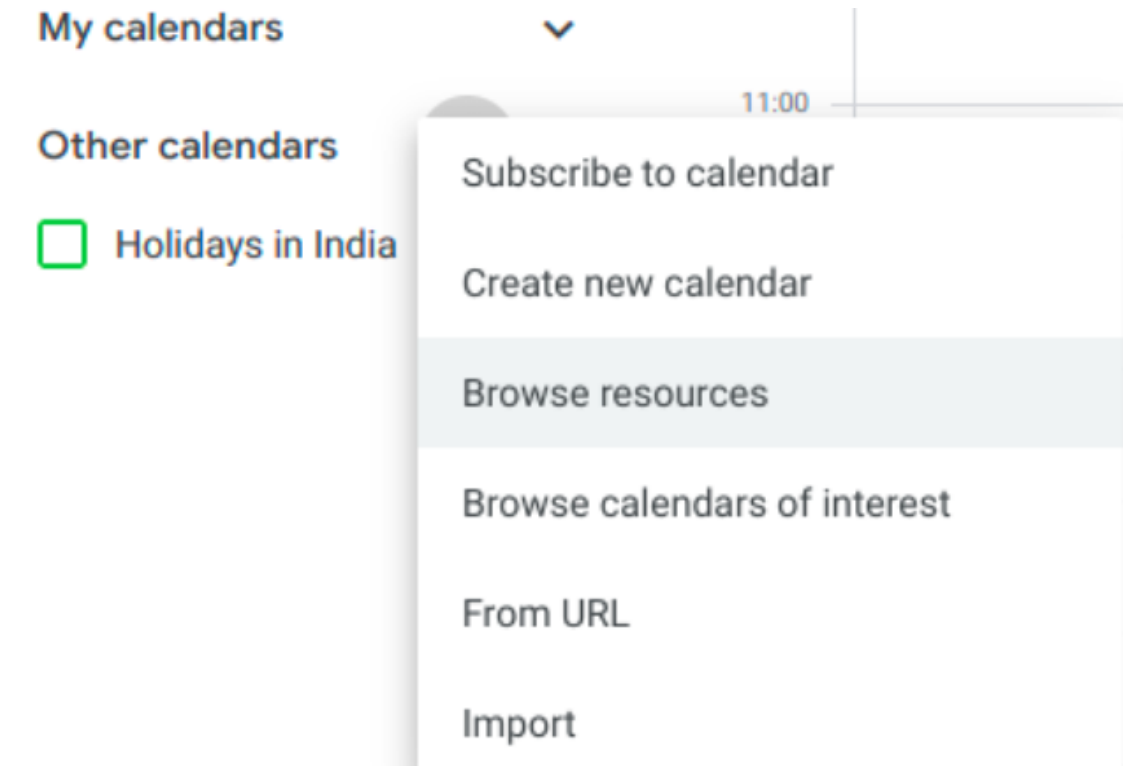

Step-3: Once you select 'Browse Resources', you must see all the resources(or calendars) below as shown. As you keep on adding, the **rooms will be added in the left pane**. On every clicking on the checkboxes, there will be a short pop-up message that Room Adding was a success.

 $\leftarrow$  Settings

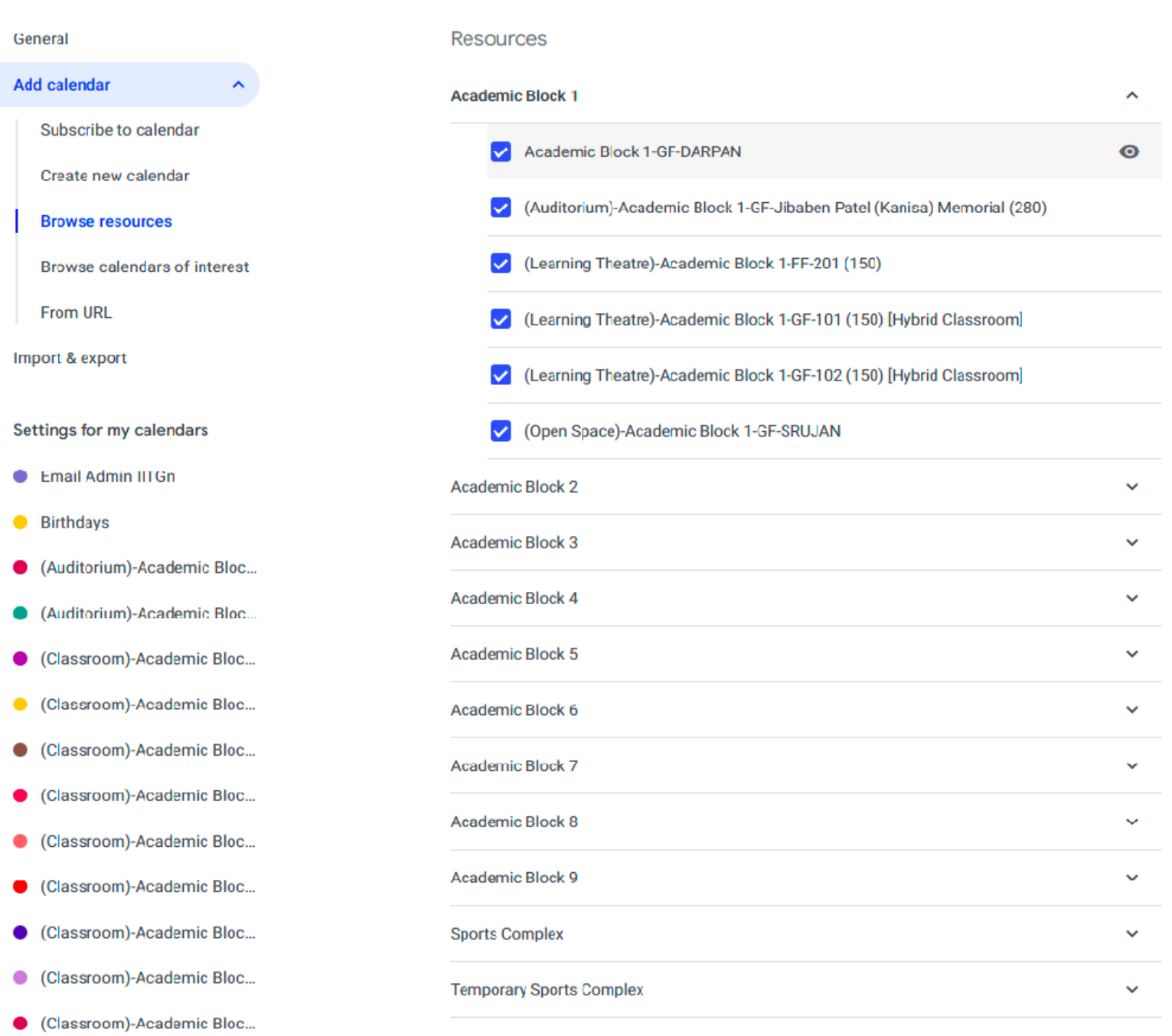

Step-4: Click **←**(back) just adjacent to Settings , after you are done with your calendar addition

## Settings  $\leftarrow$

General

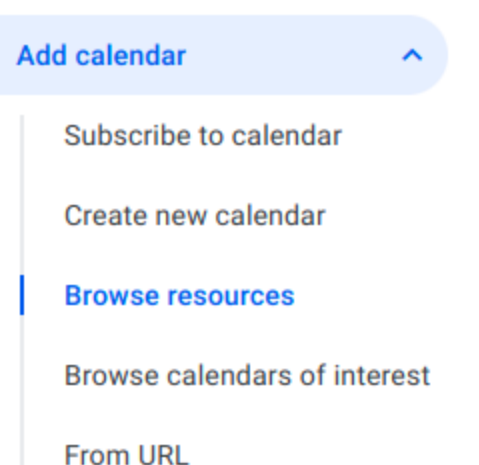

Import & export

Step-5: The calendar will be filled with 'bookings of rooms' for various events.

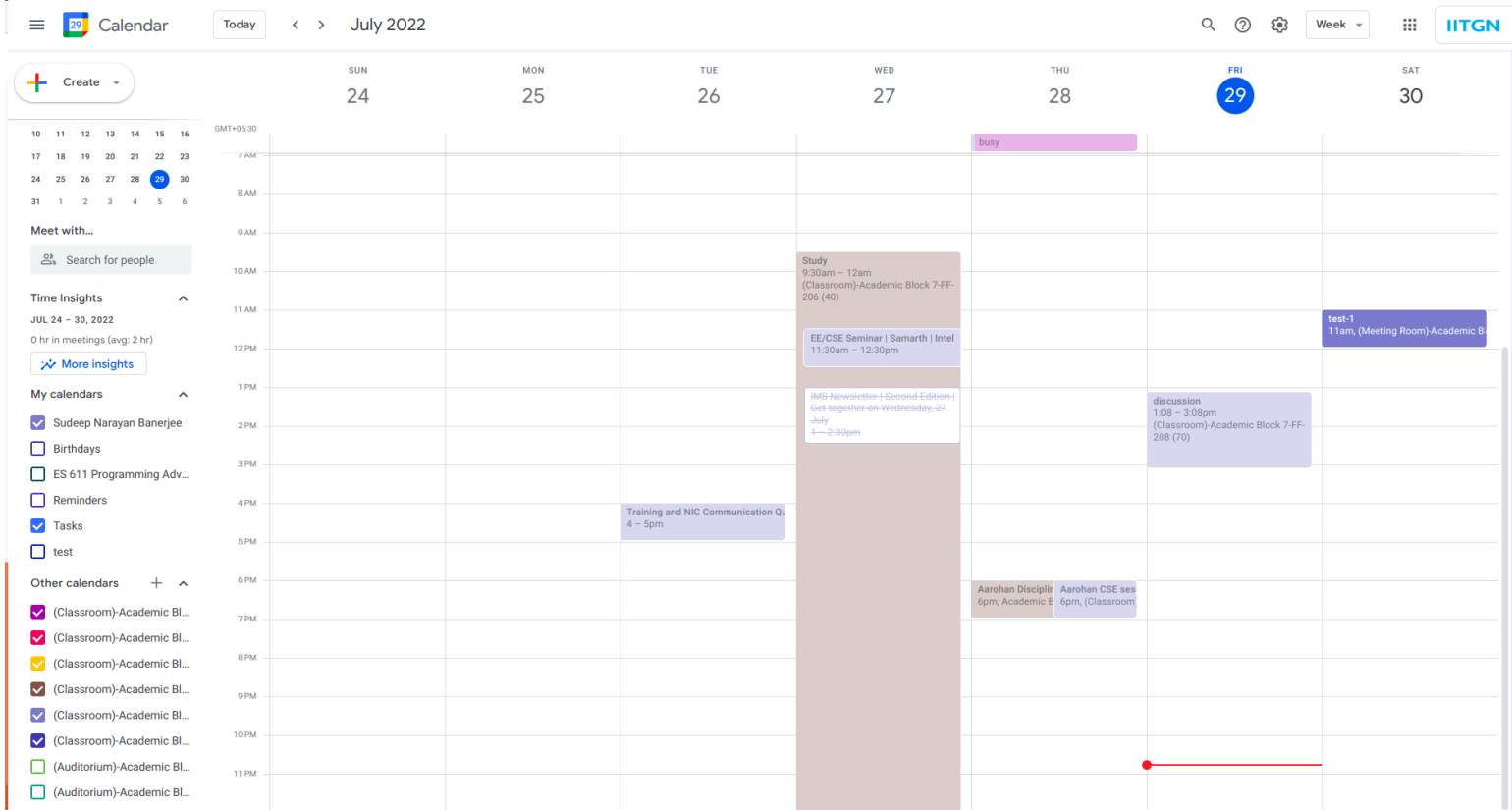

Step-6: Click on any room or on the date-time slot to 'create an event' like a "test meeting" by inviting your friends/colleagues and a Room (resource).

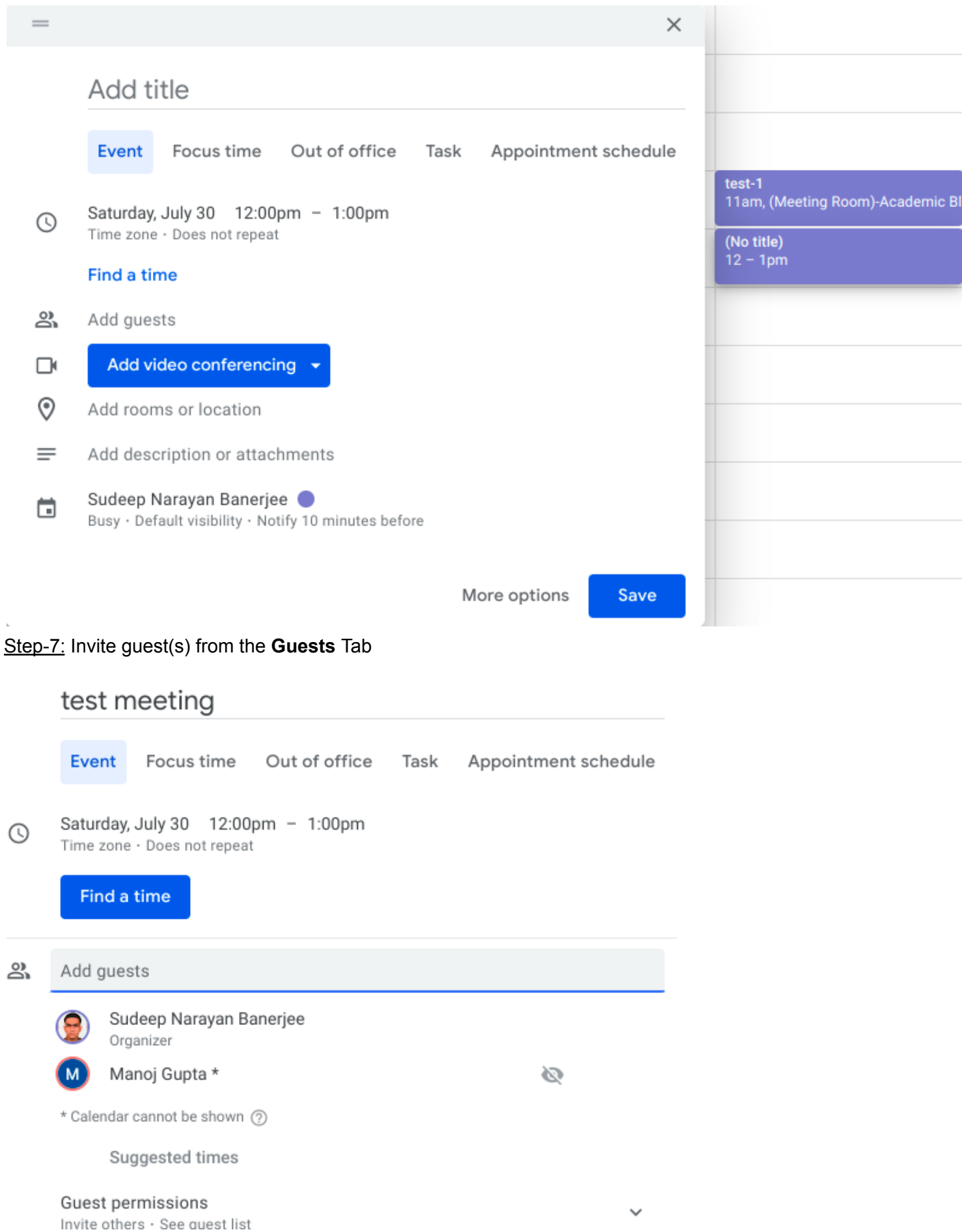

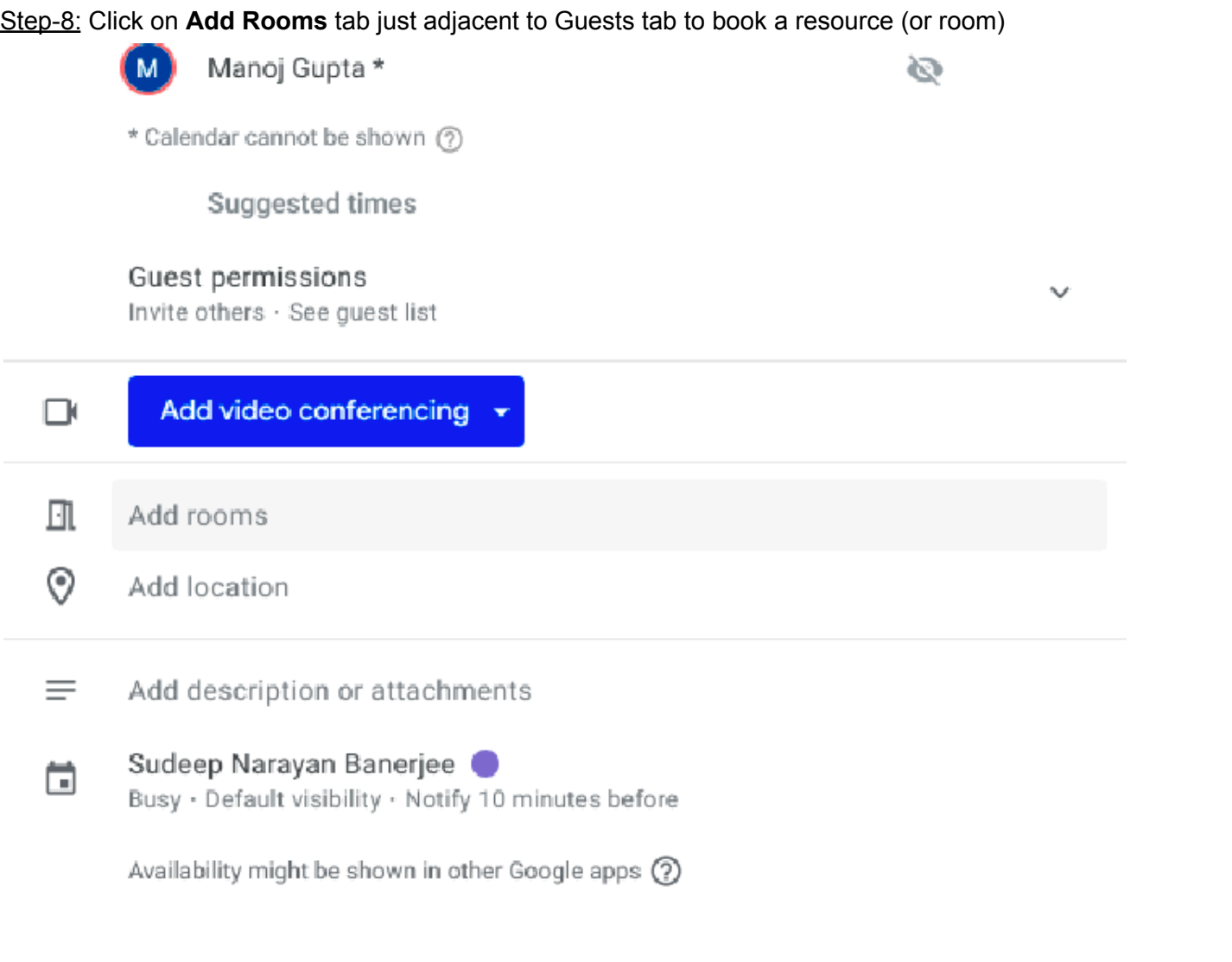

More options

Save

Step-9: Type in the room number, say 109 (for AB3/109 or AB7/109 etc) and select from the drop-down; in this case AB3/109 is selected. $\mathbb{R}^d$ 

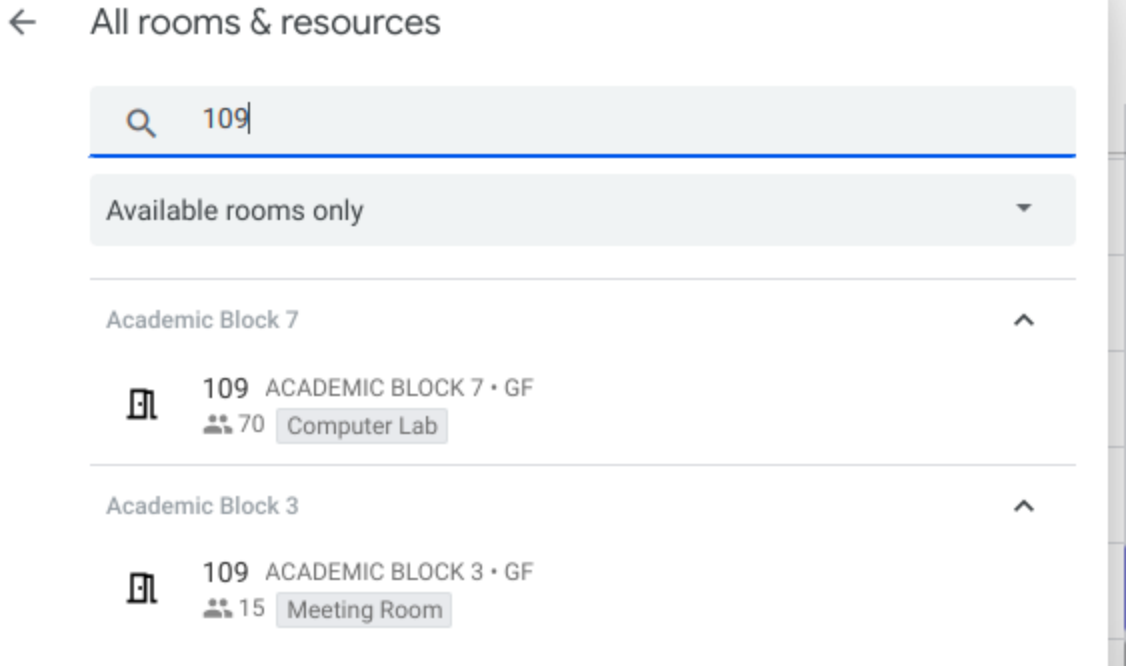

Step-10: Please confirm that the room(resource) and guest name is appearing in this format, as shown.

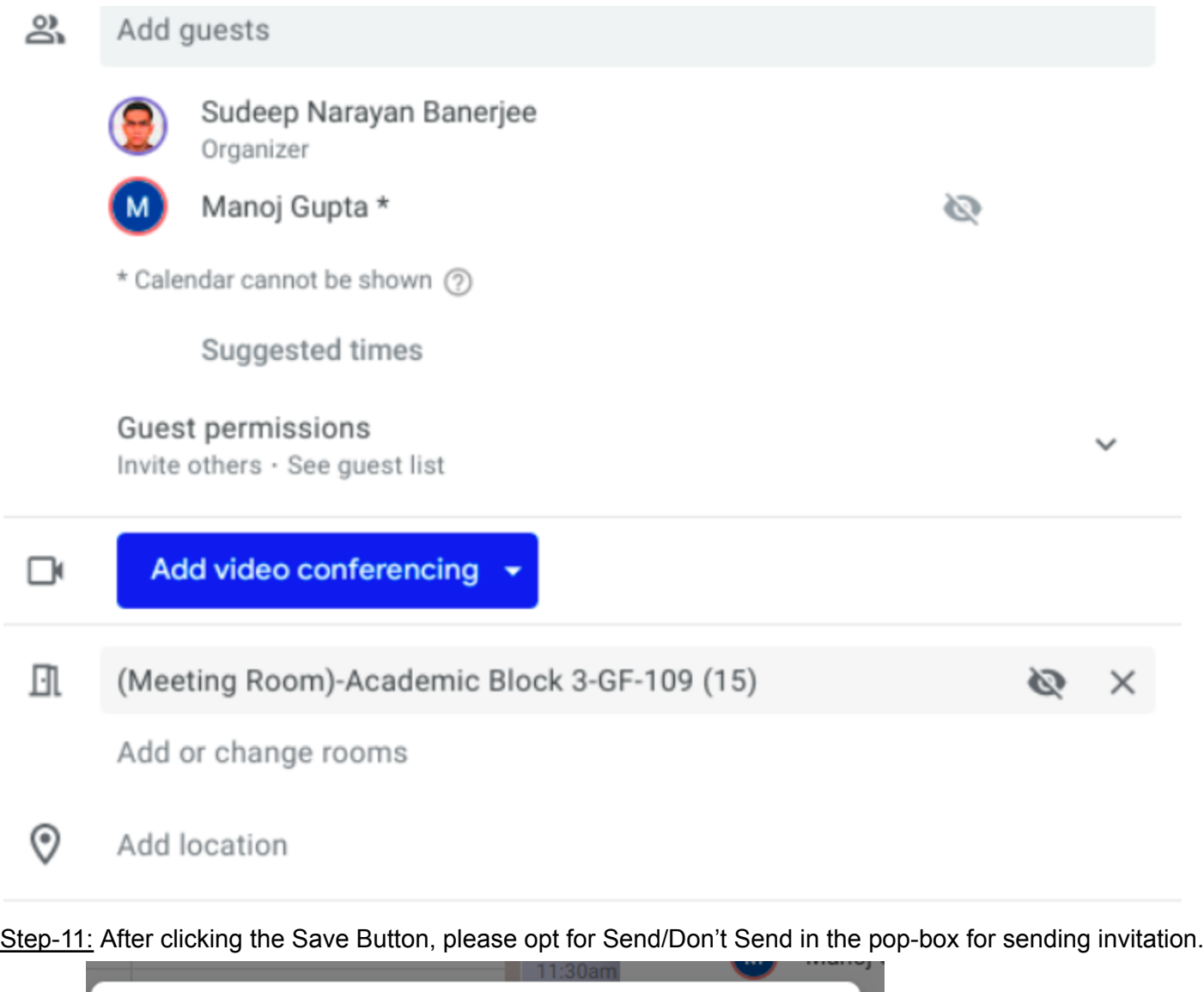

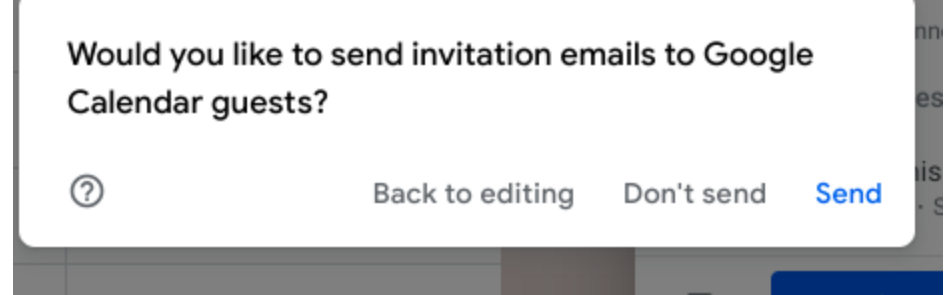

Step-12: Check whether you receive any automated email or not, as usual. Also click on the selected Room (say AB3/109 in our example) and uncheck yourself(from the left panel); to confirm that your booking is successful and the Room itself has the booking (and not just your calendar).

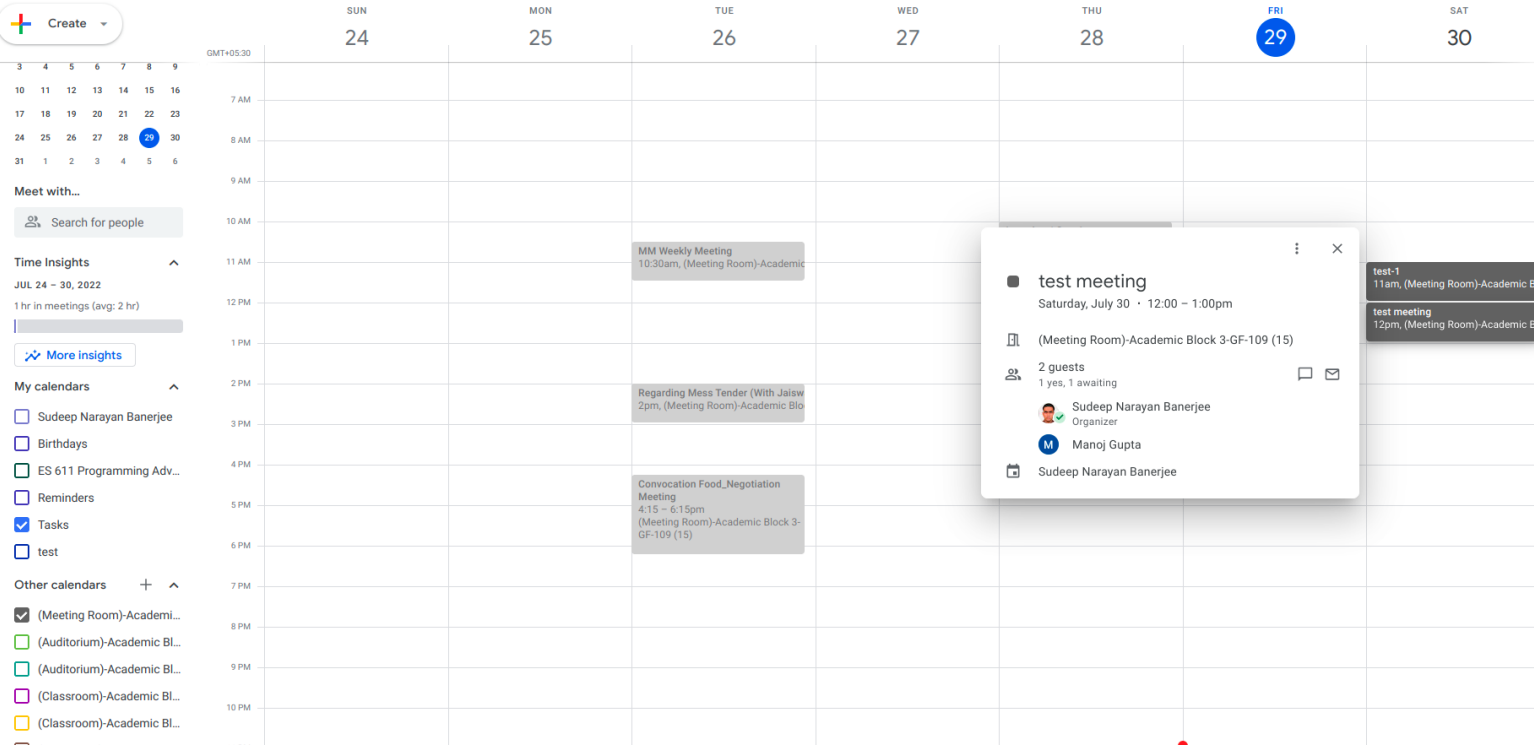